Computer-graphic Aided Three-dimensional hteractive Application

Generative Shape Design

2019

## Generative Shape Design

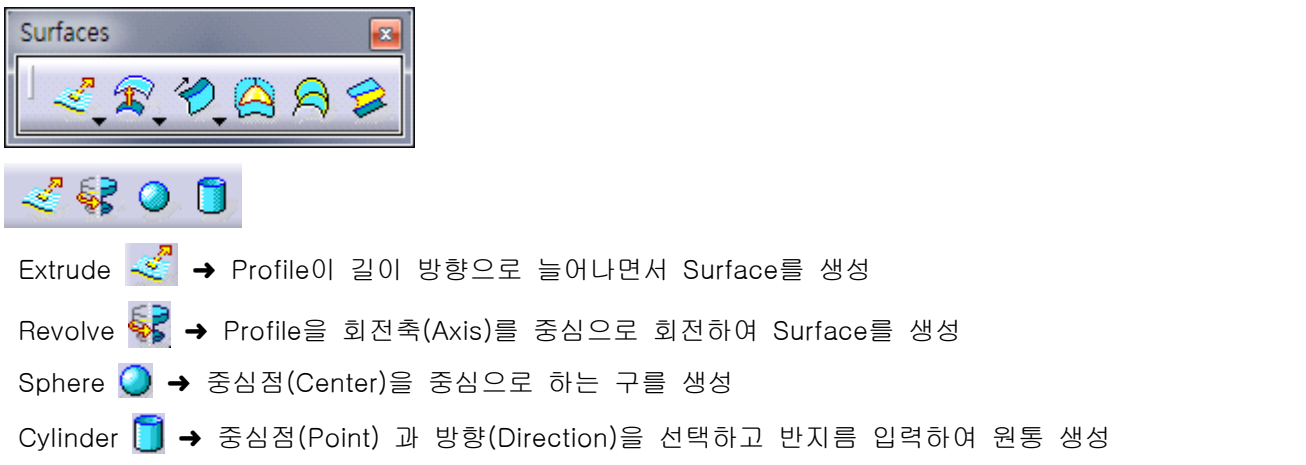

## Part Design

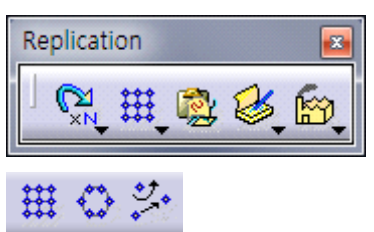

Transformation Features : Circular Pattern

## Sketcher

Profile : Parallelogram ➜ 평행사변형(Parallelogram) 그리기

## Generative Shape Design

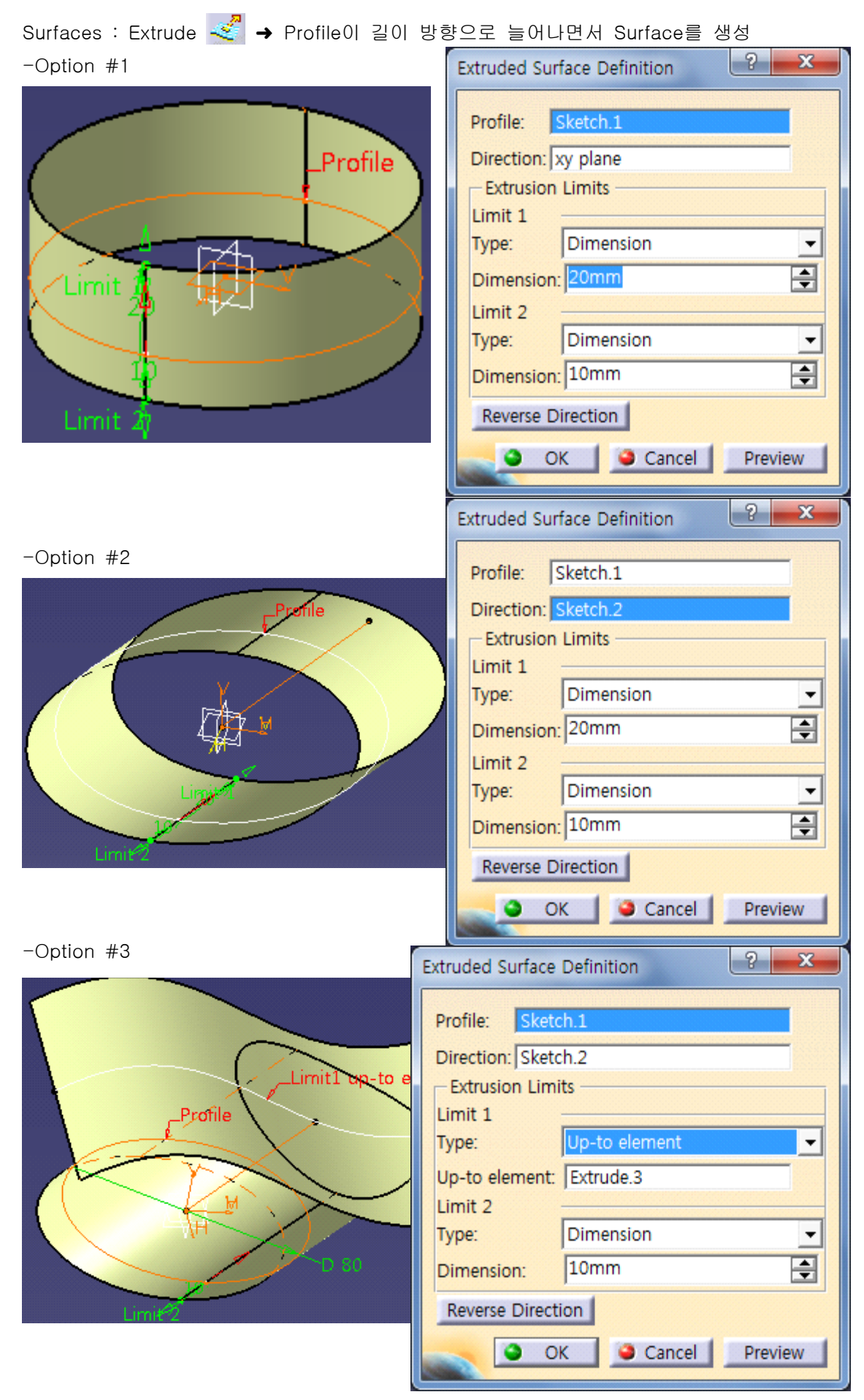

Surfaces : Sphere  $\bigcirc$ → 중심점(Center)을 중심으로 하는 구를 생성

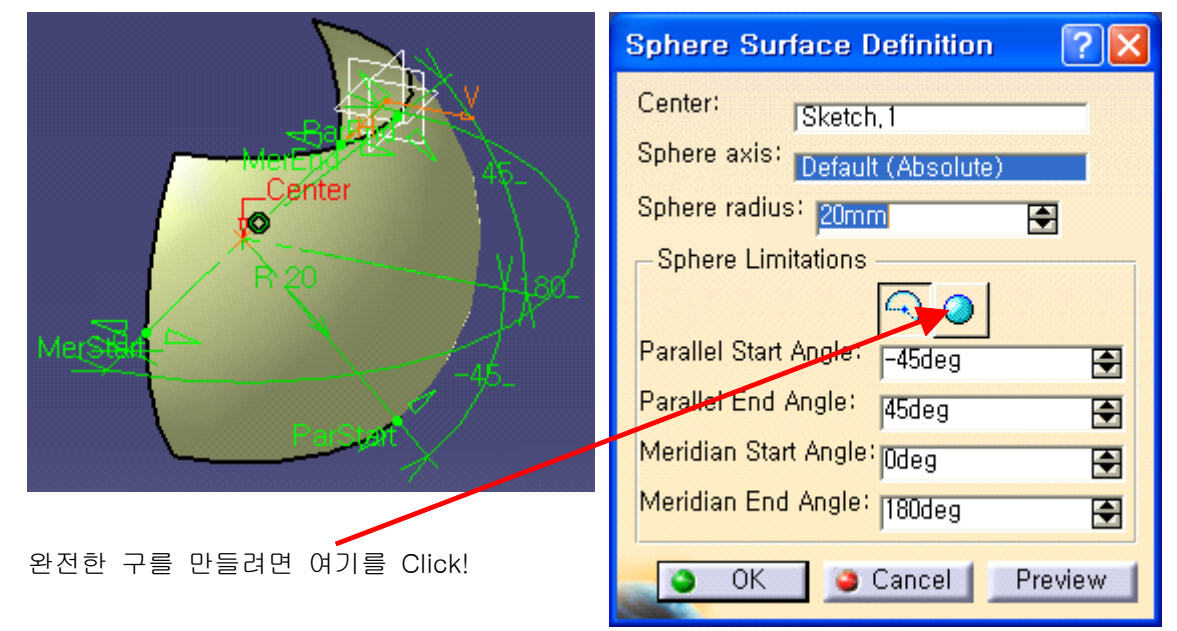

Surfaces : Cylinder ➜ 중심점(Point) 과 방향(Direction)을 선택하고 반지름 입력하여

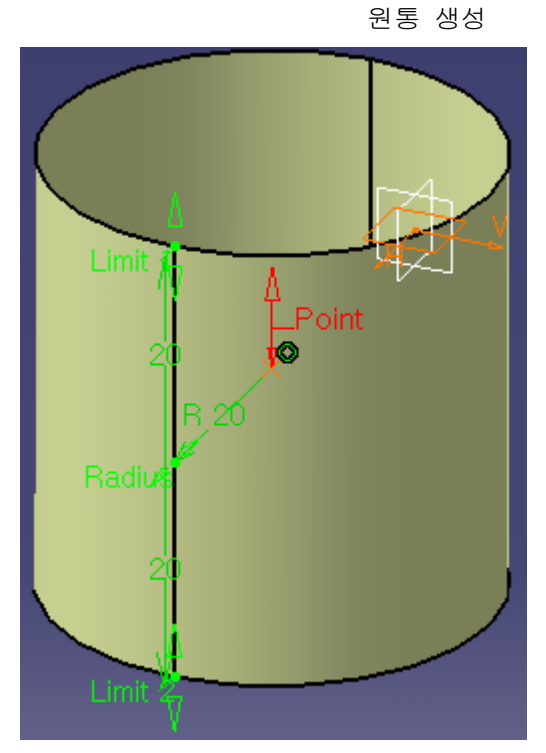

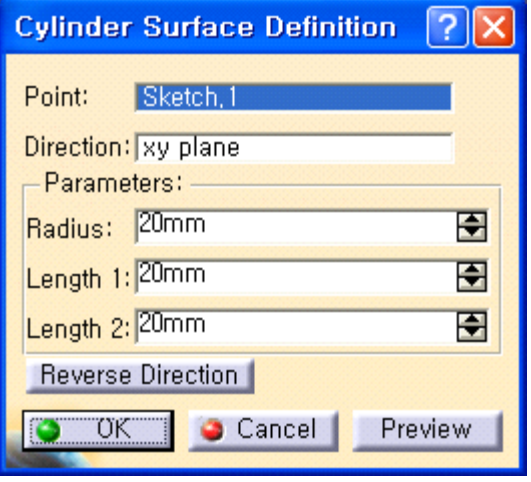

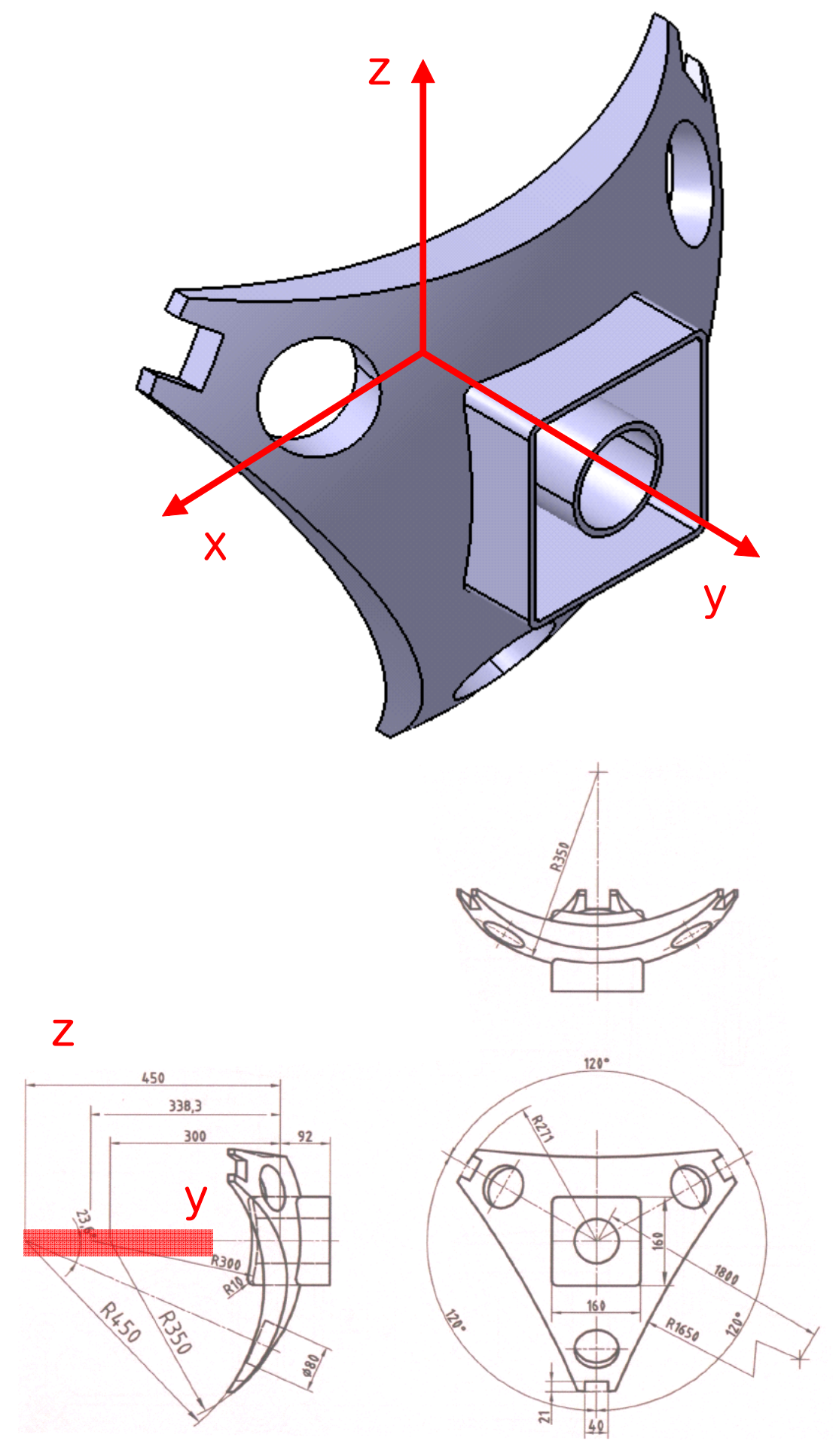

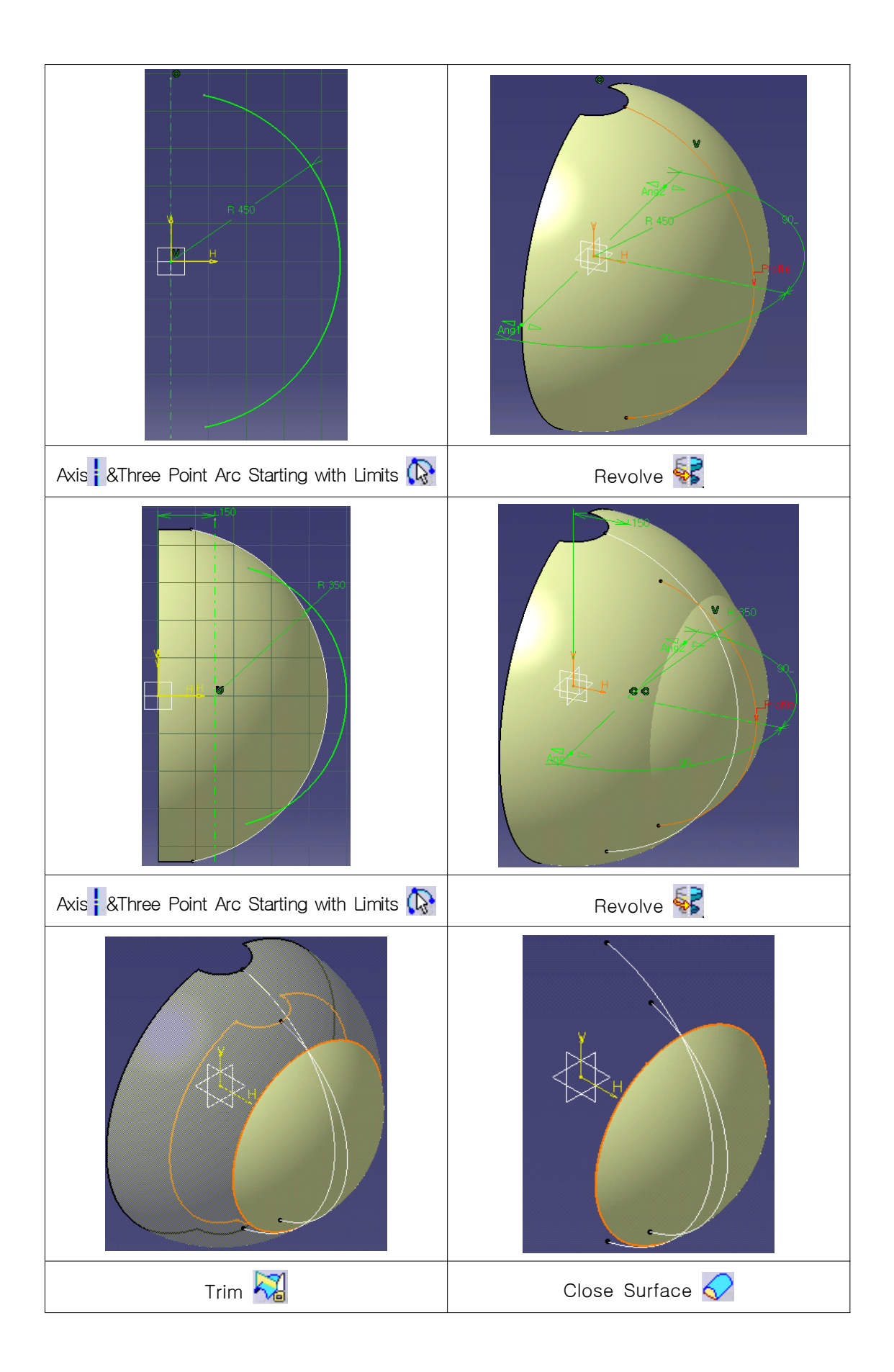

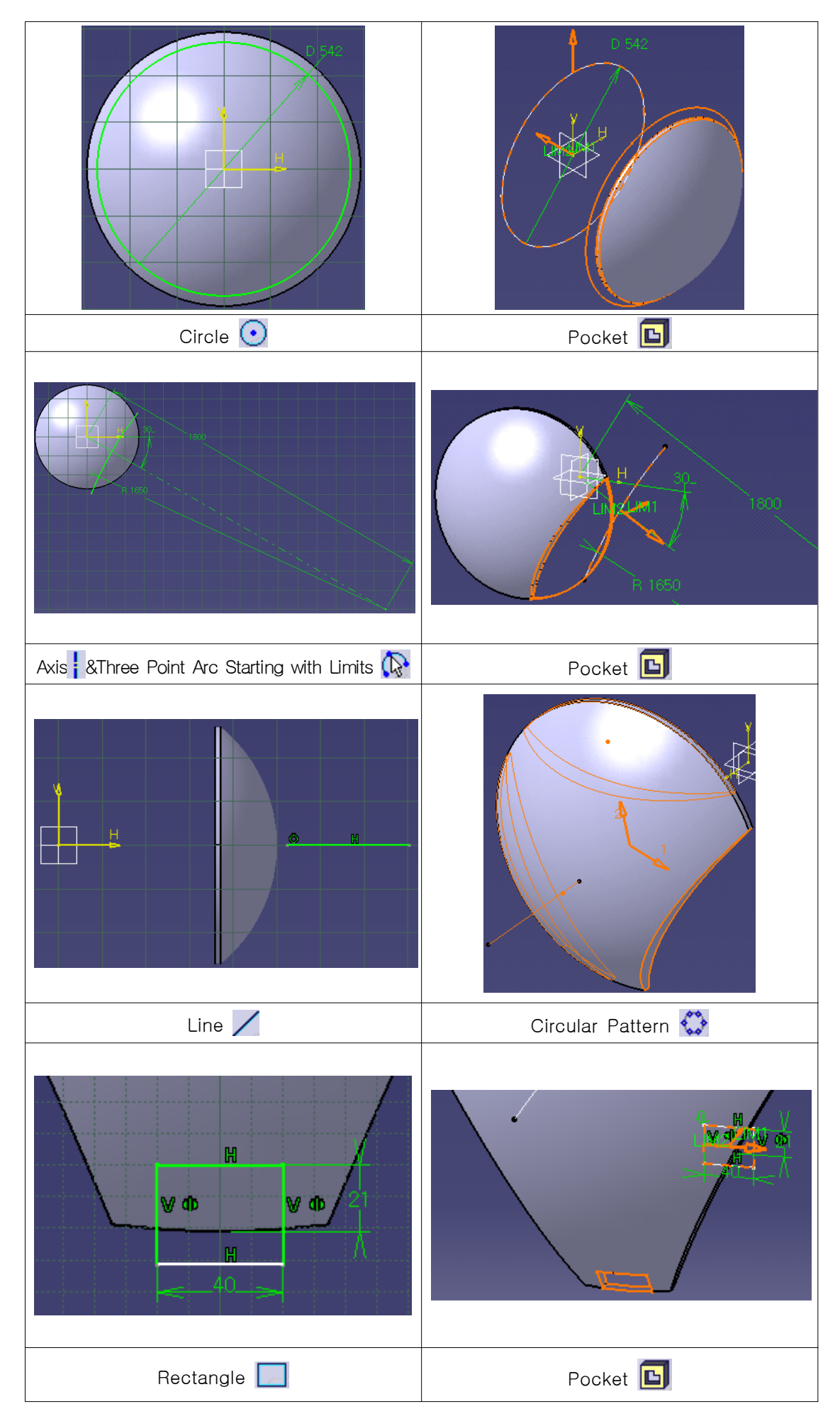

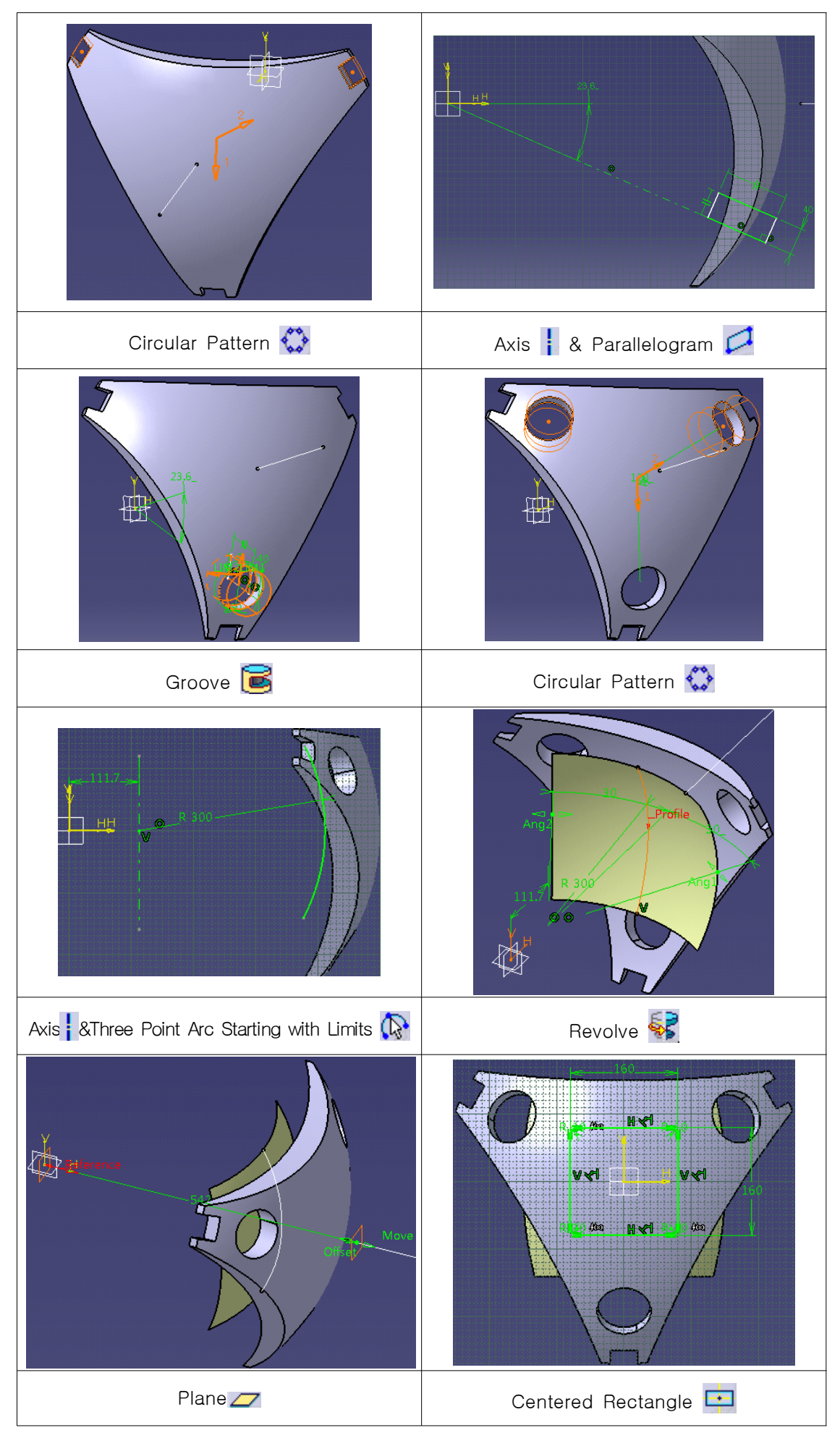

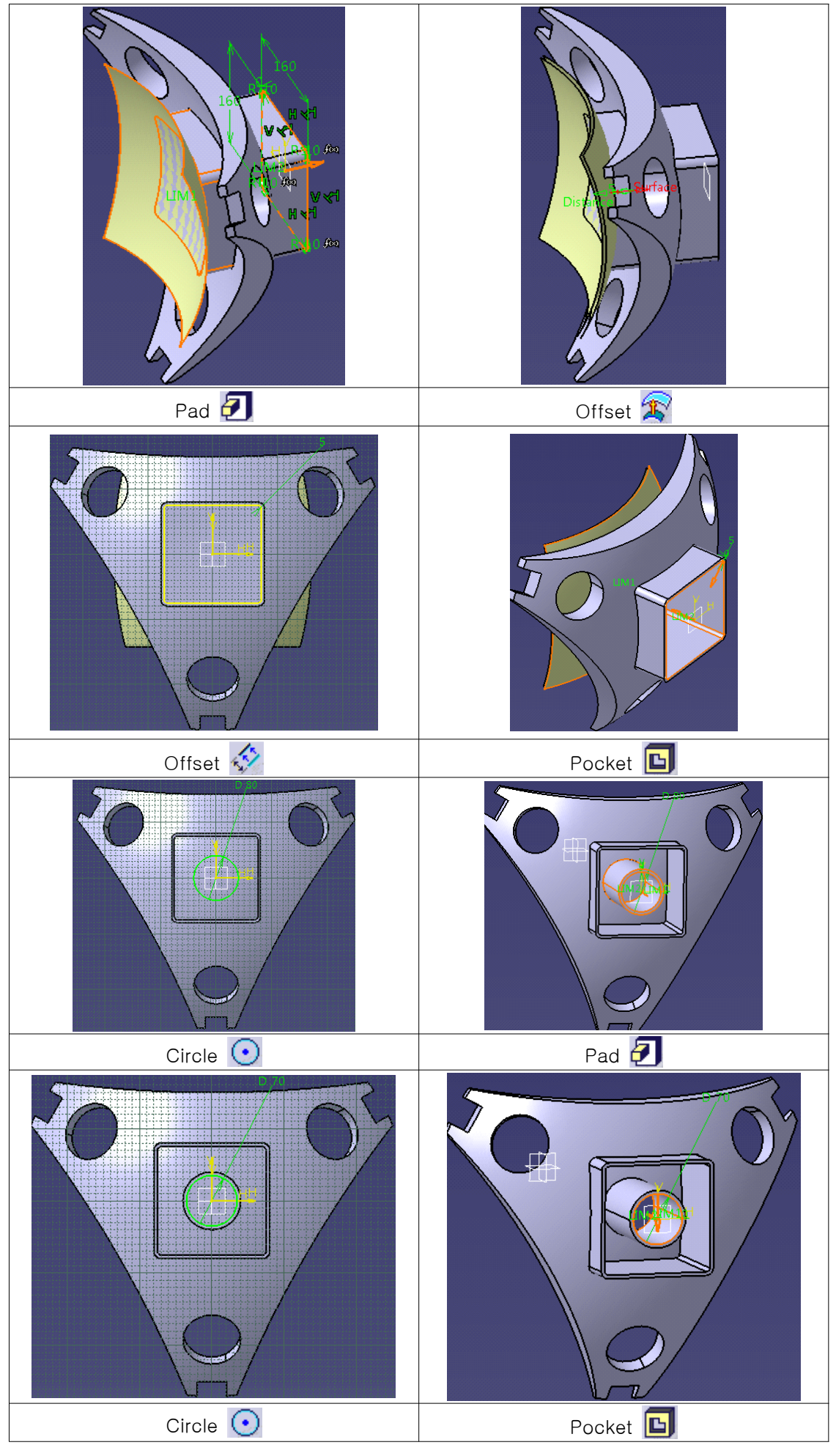

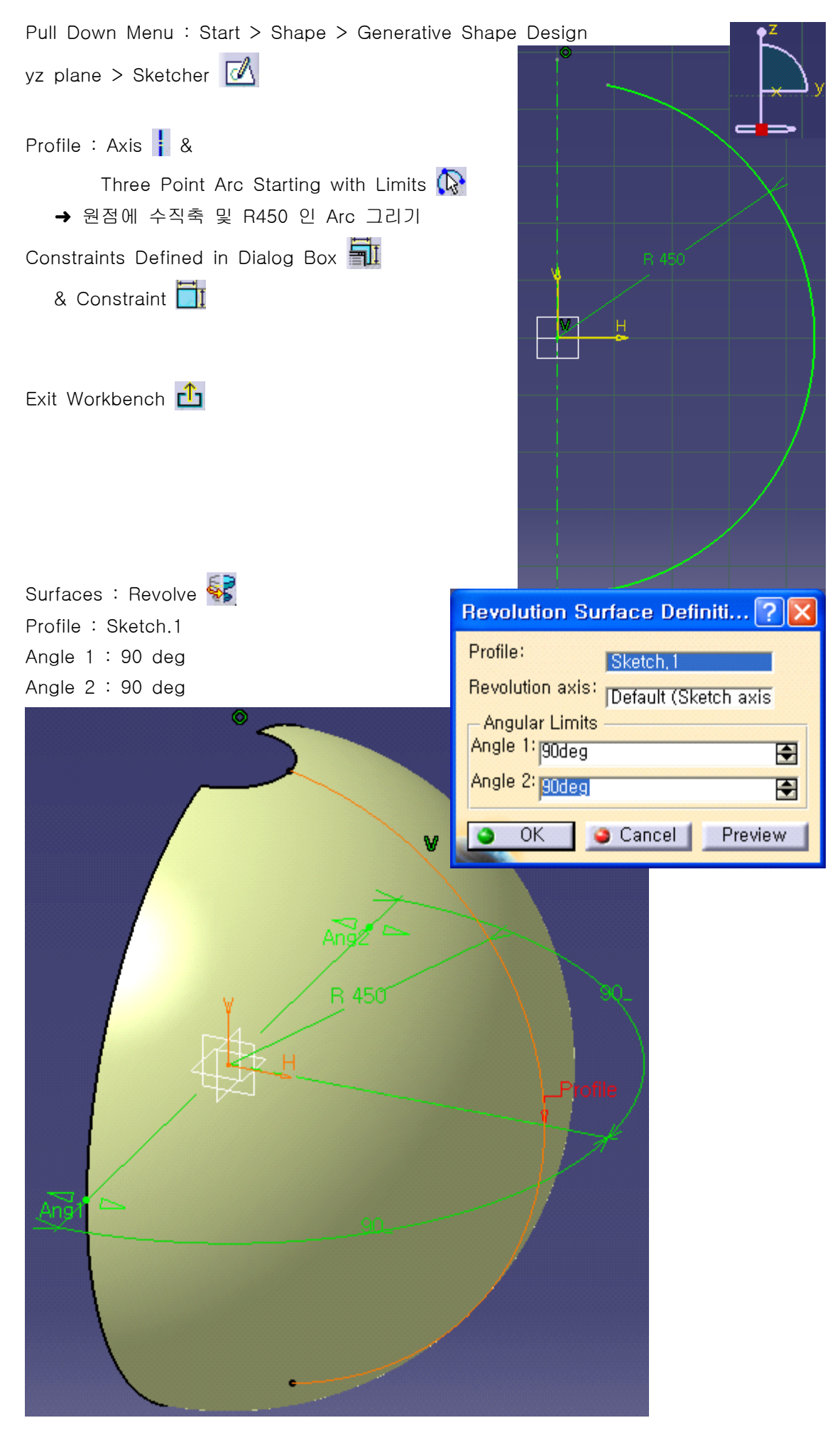

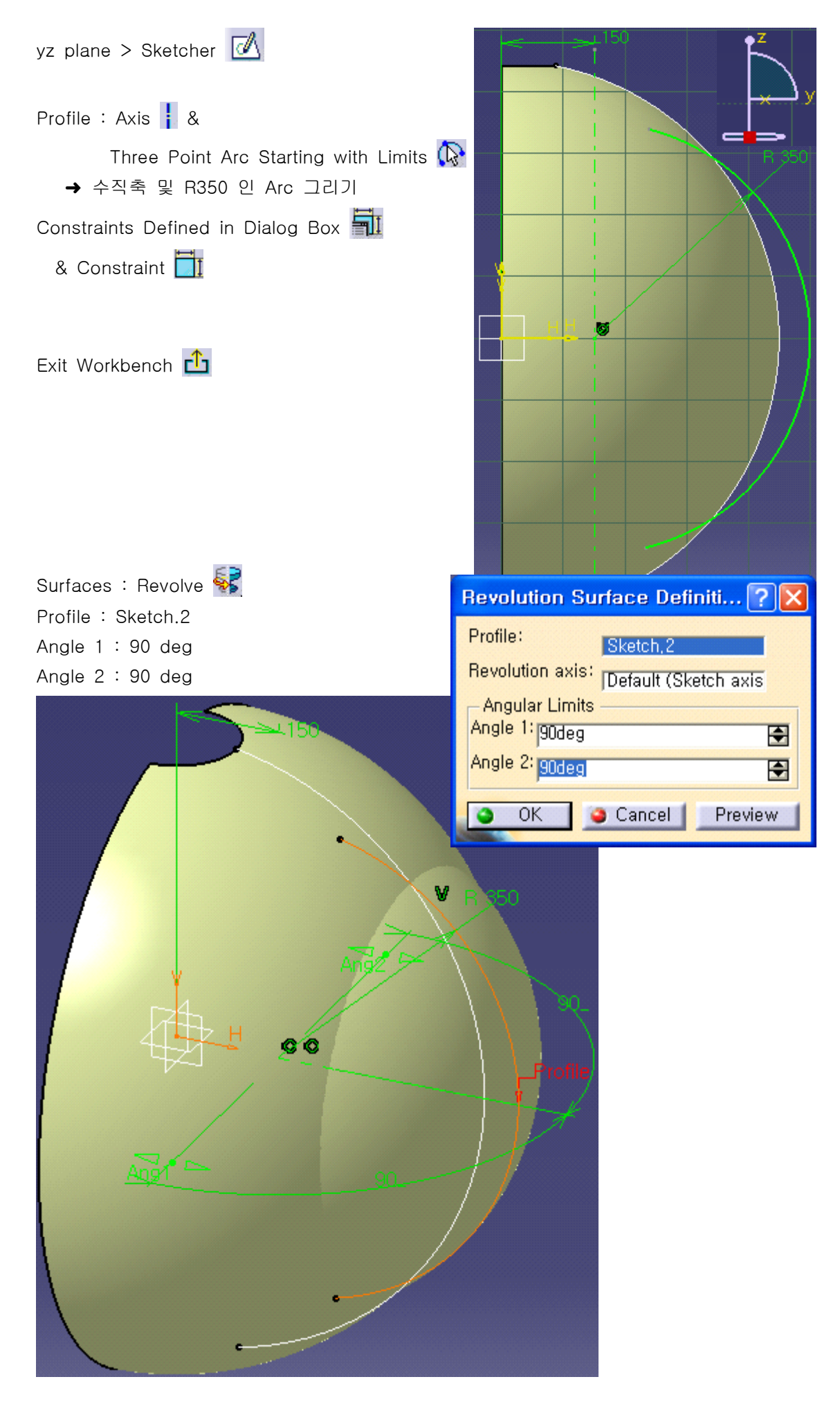

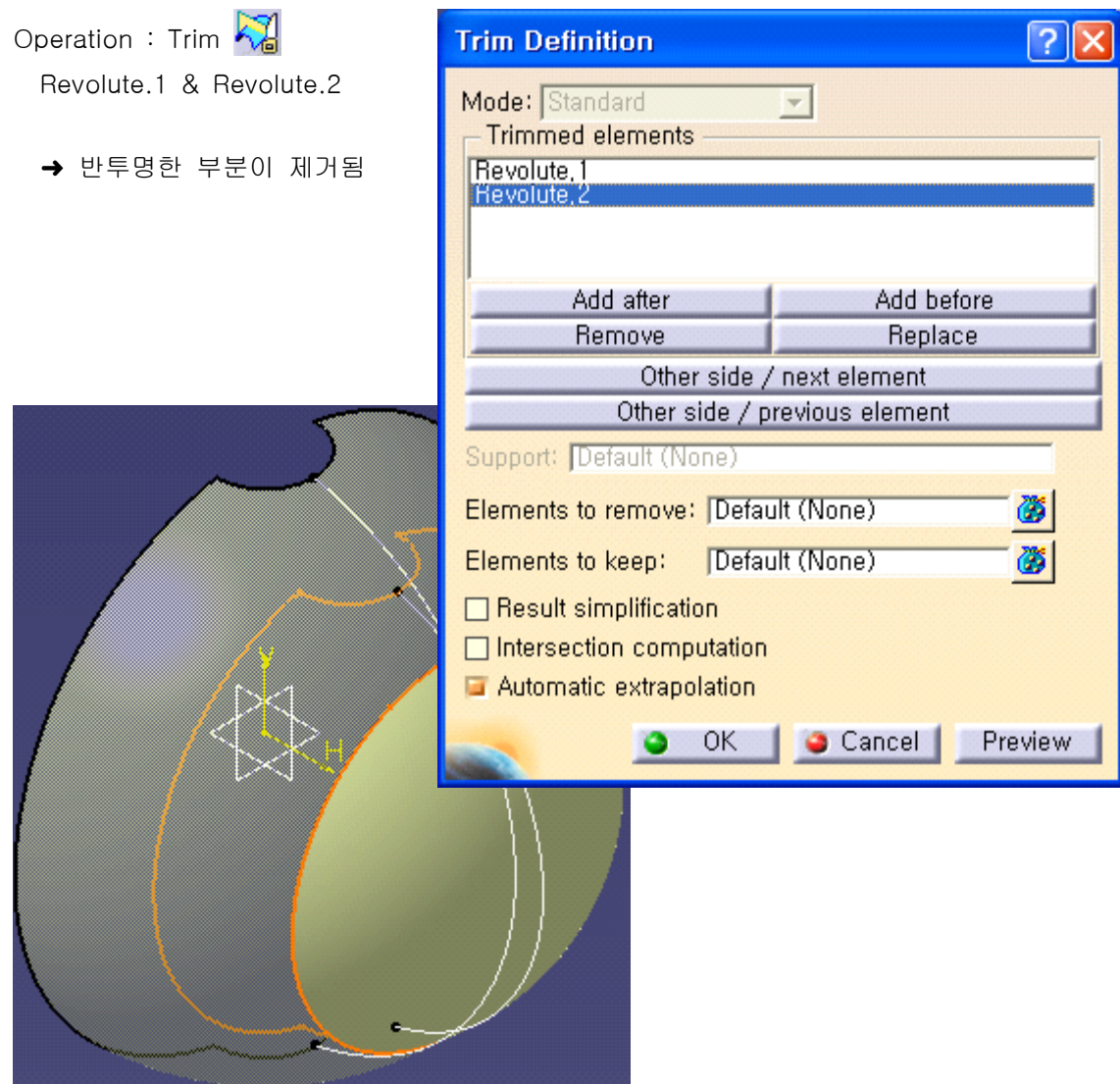

Pull Down Menu : Start > Mechanical Design > Part Design

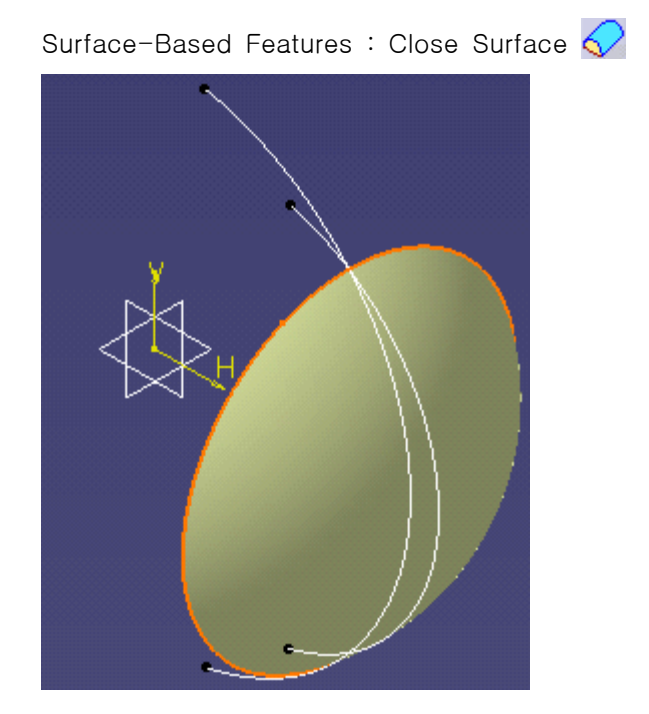

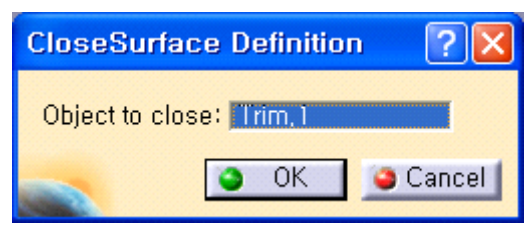

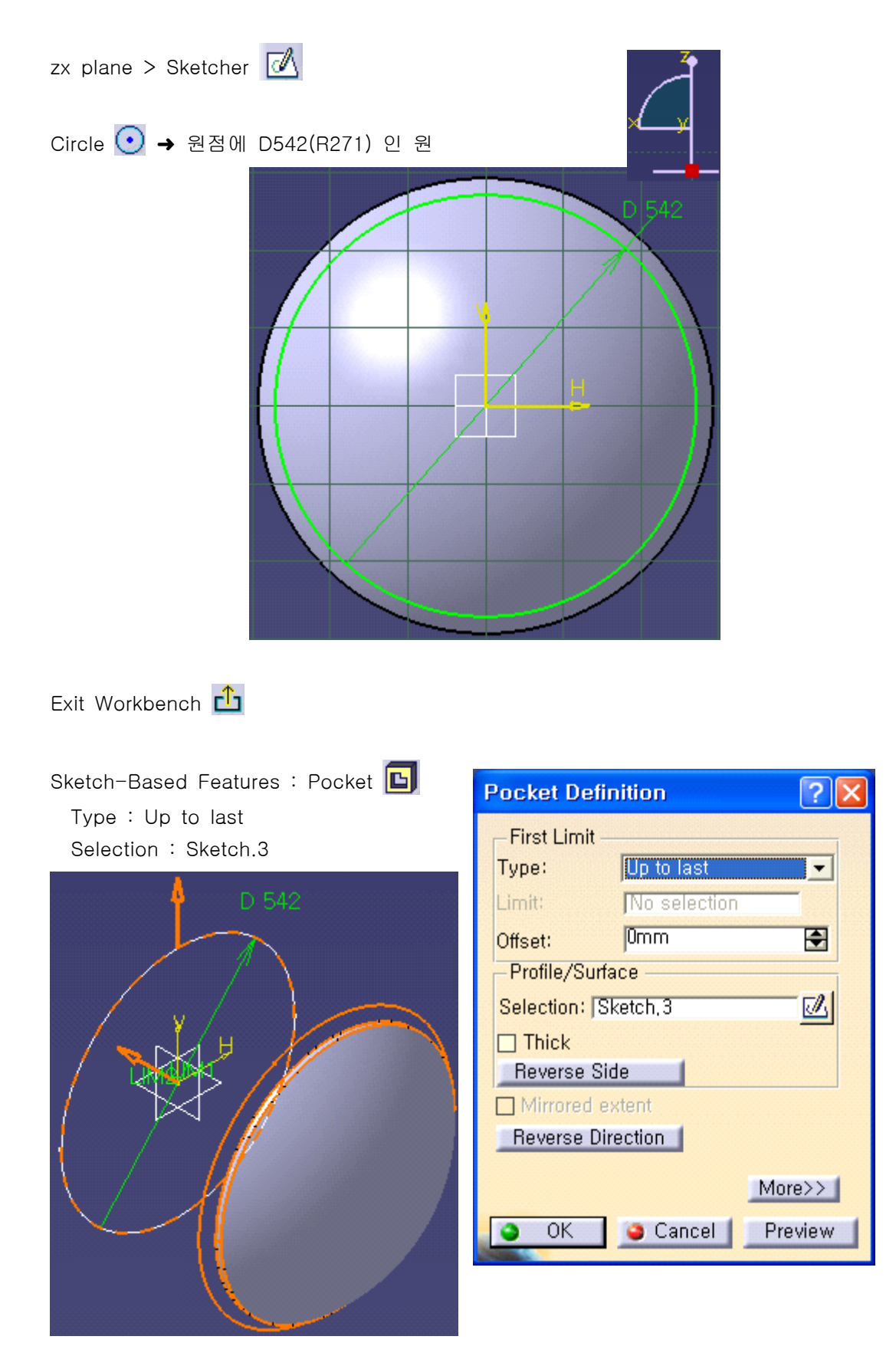

zx plane > Sketcher  $\mathbb{Z}$ 

Profile : Axis | & Three Point Arc Starting with Limits  $\mathbb{Q}$ → 축 및 R1650 인 Arc 그리기

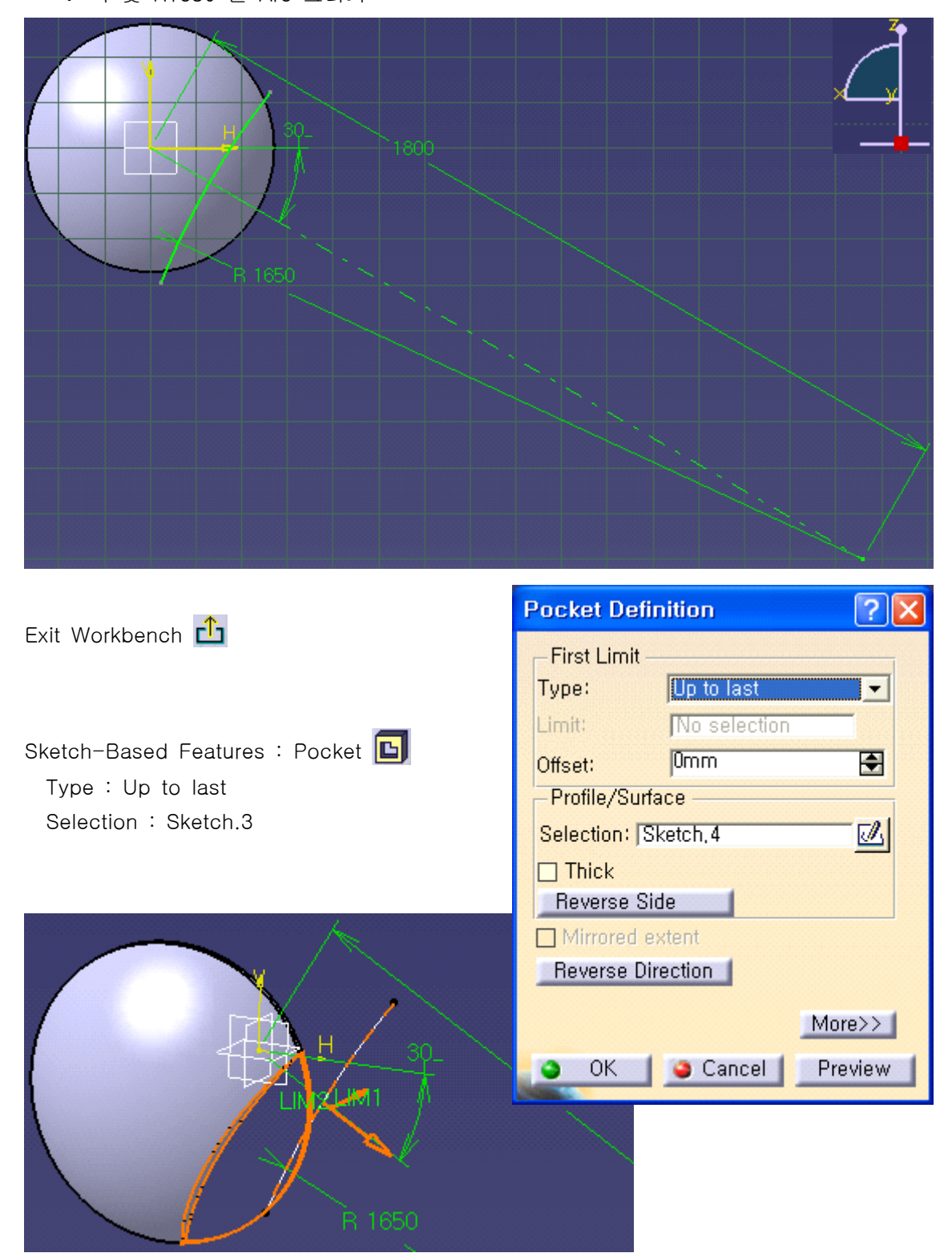

yz plane > Sketcher  $\mathbb{Z}$ 

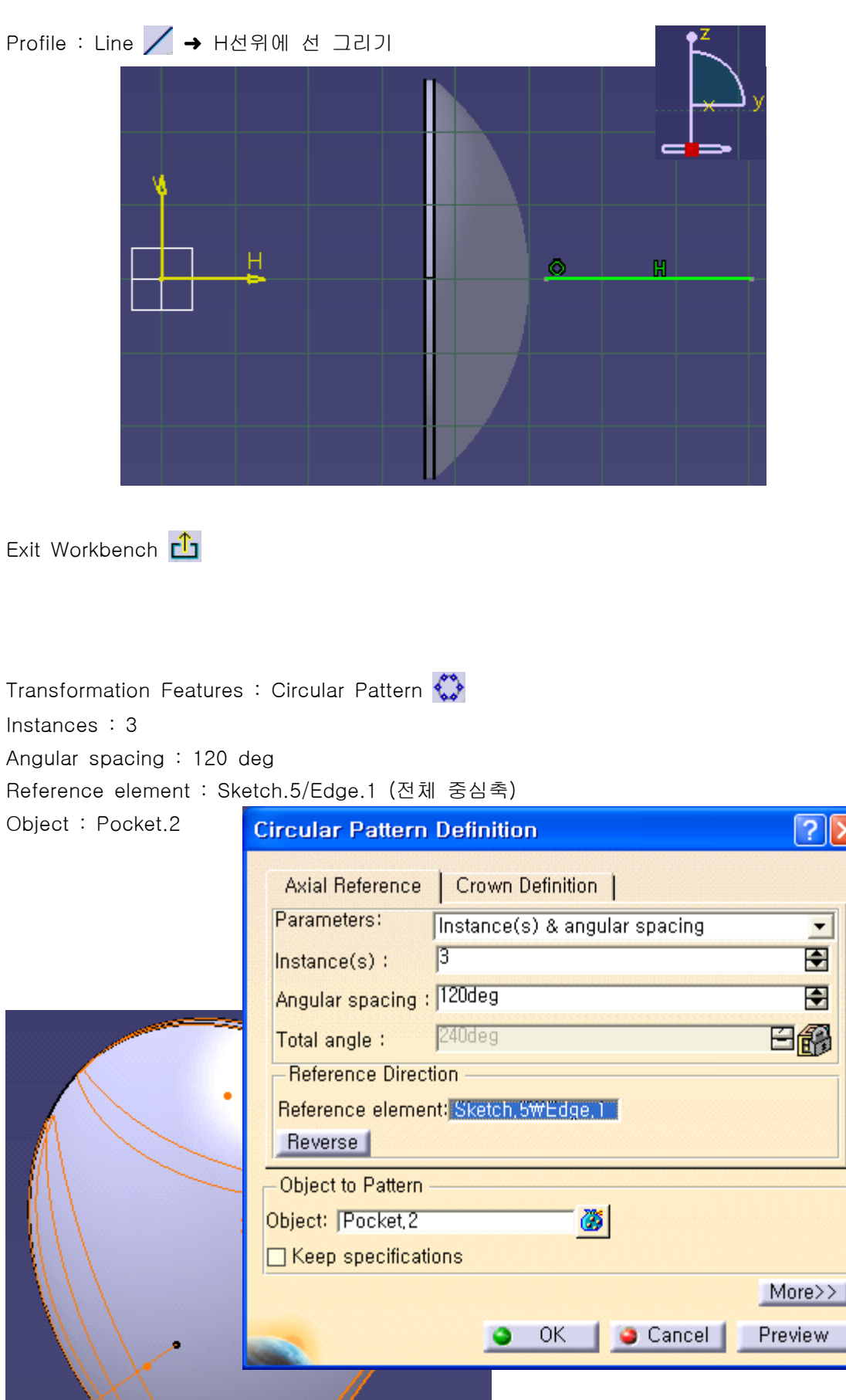

 $2x$ 

国国国

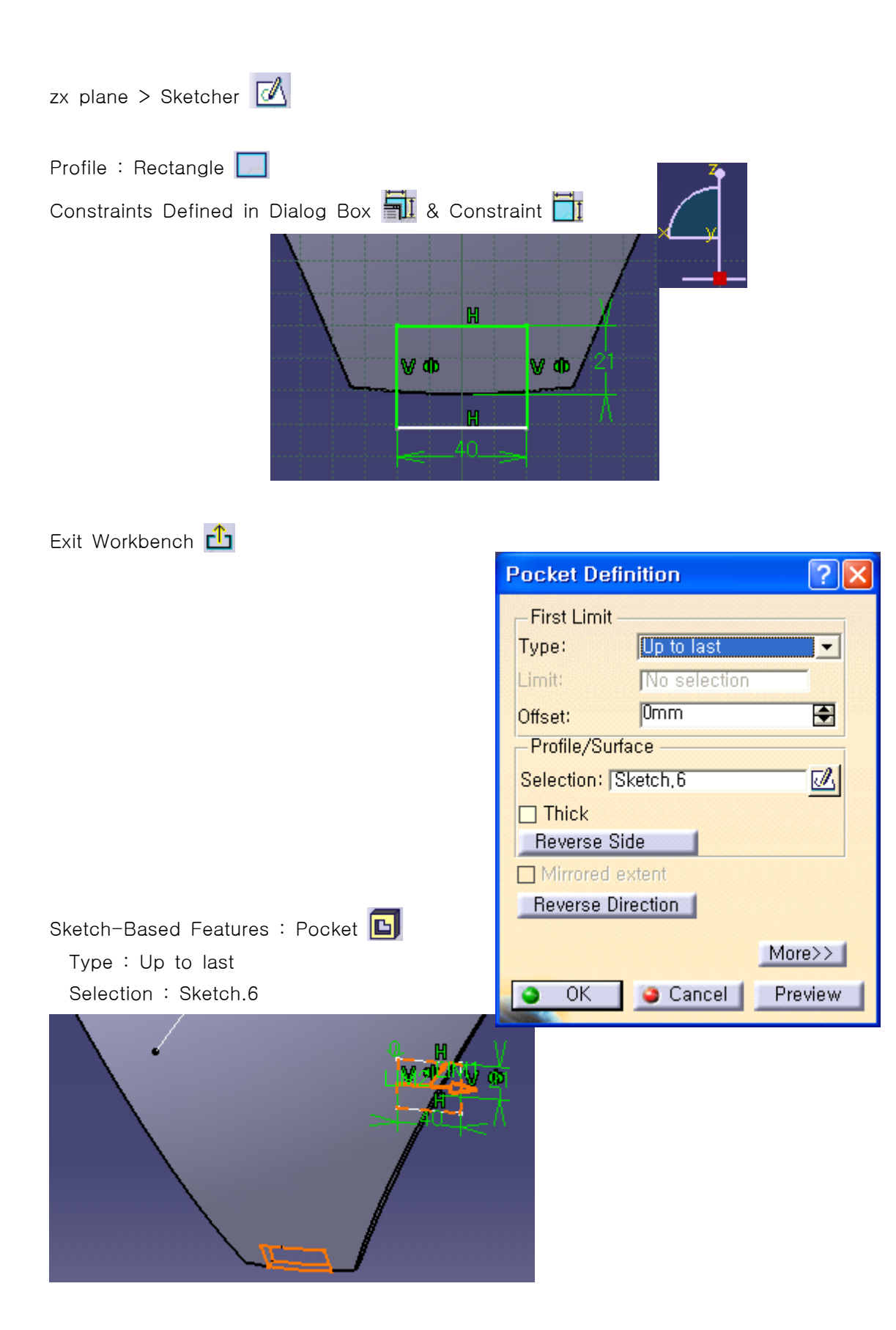

Transformation Features : Circular Pattern Instances : 3 Angular spacing : 120 deg Reference element : Sketch.5/Edge.2 (전체 중심축) Object : Pocket.3<u>न्ना $\times$ </u> **Circular Pattern Definition** Axial Reference | Crown Definition | Parameters: Instance(s) & angular spacing × 臣 Instance(s): Ø Angular spacing : 120deg 田  $240deg$ 日予 Total angle: **Reference Direction** Reference element: Sketch, 5\Edge, 2 Reverse Object to Pattern õ Object: Pocket, 3 □ Keep specifications  $More \rangle$ 

Preview

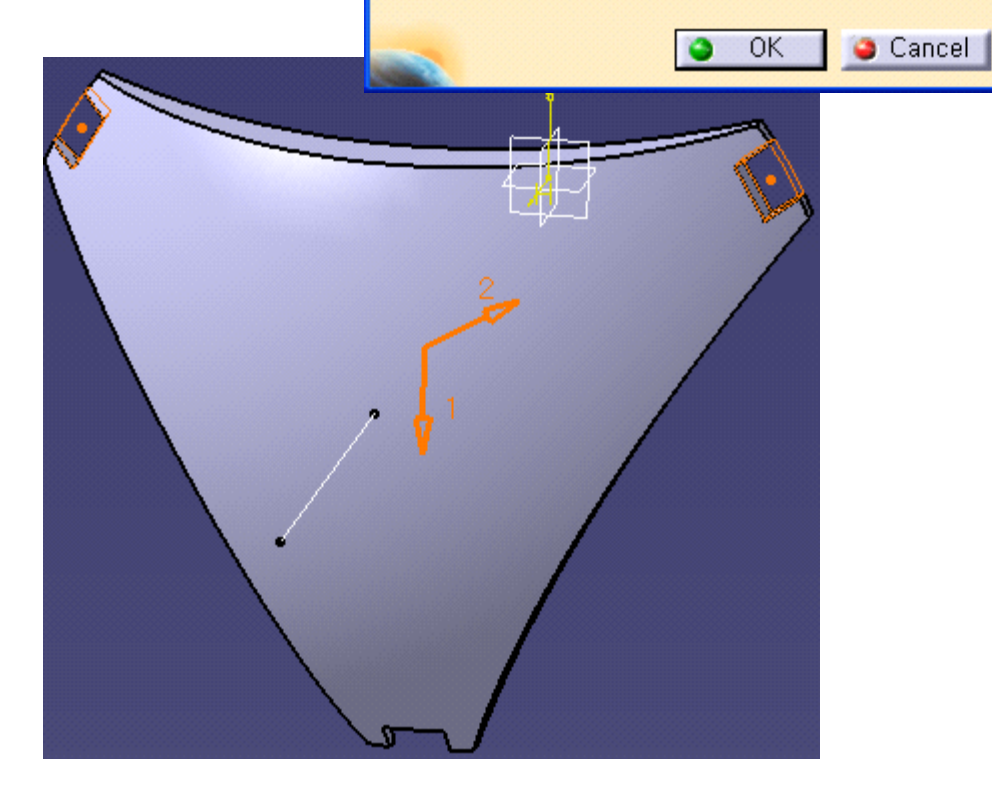

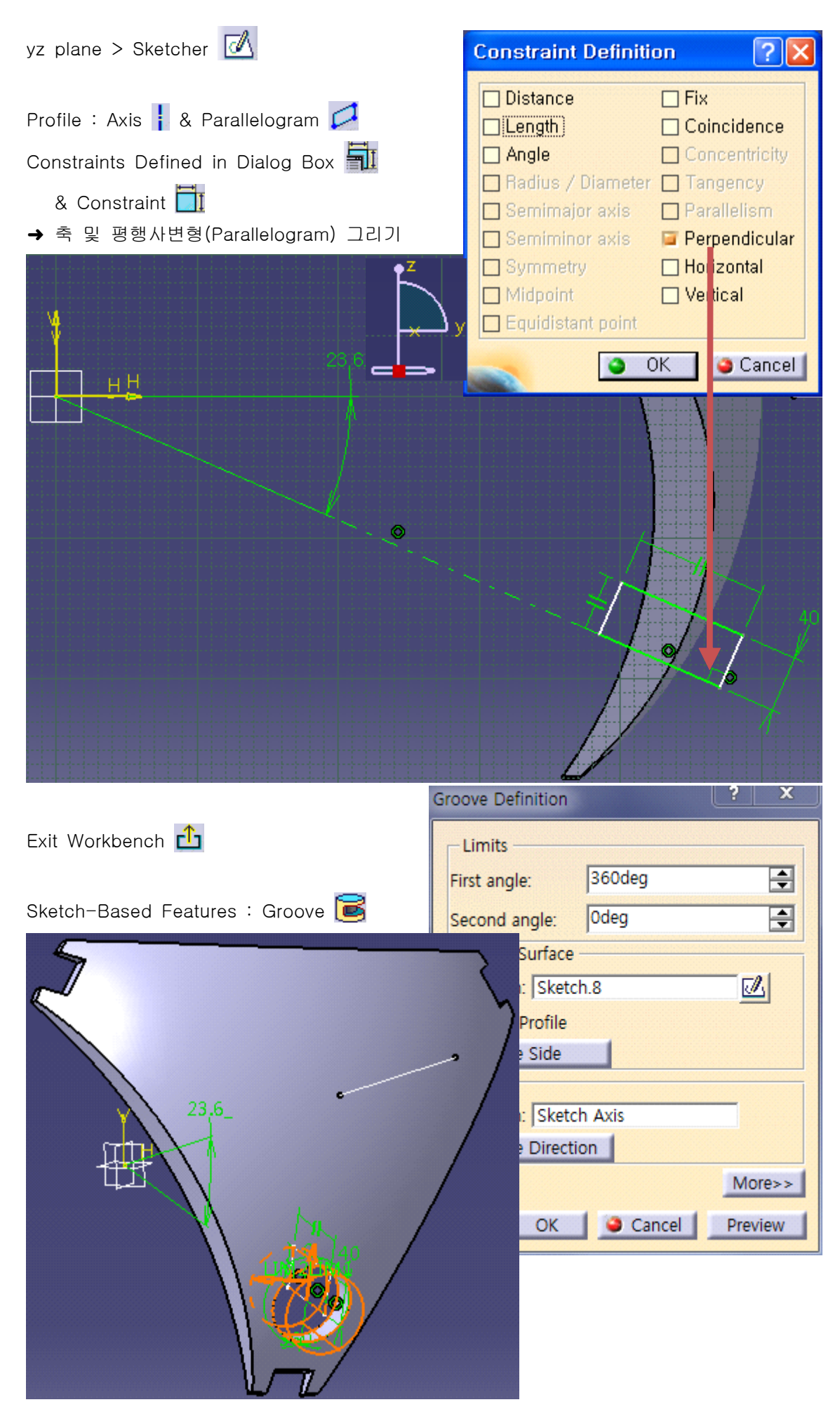

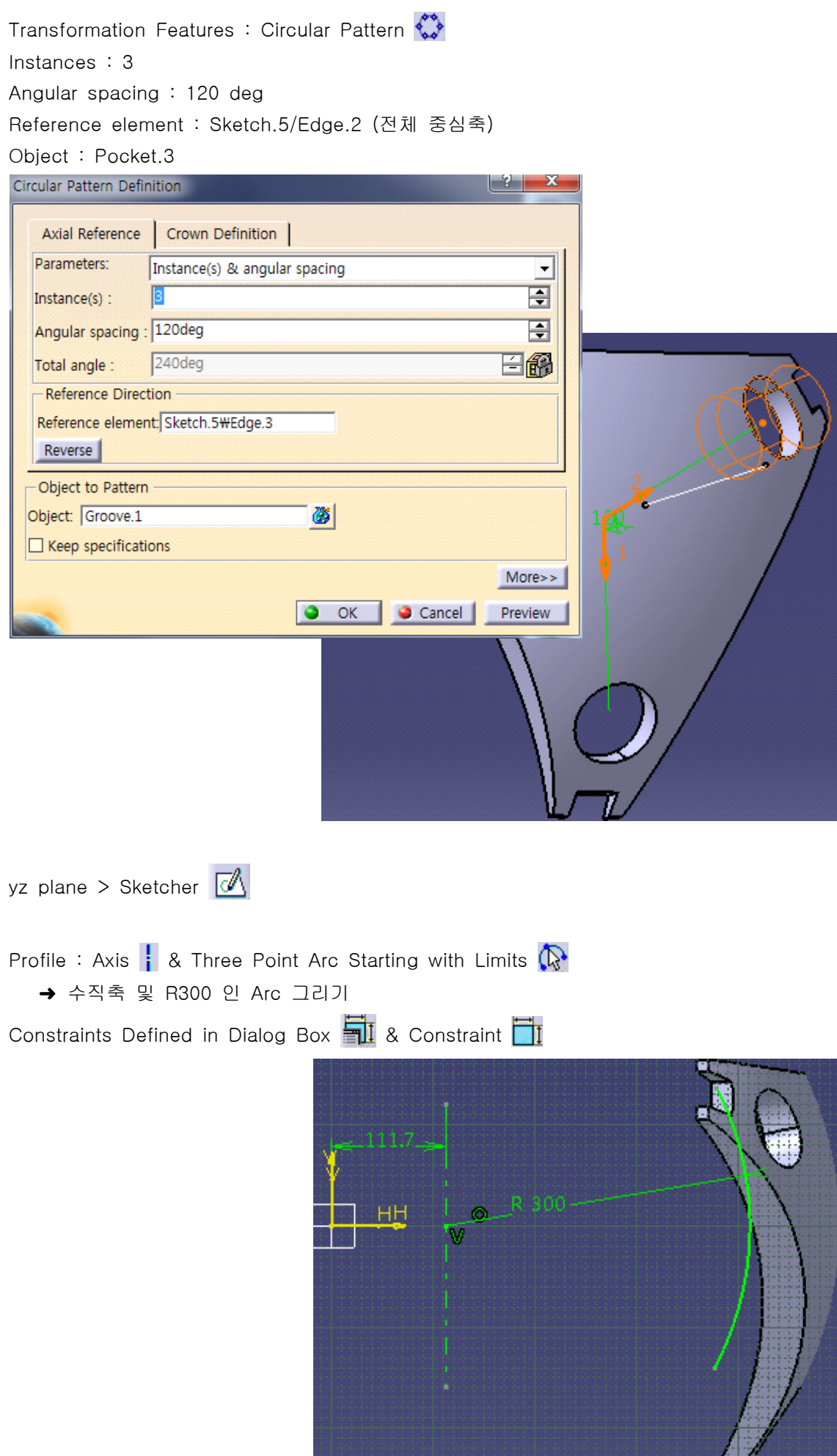

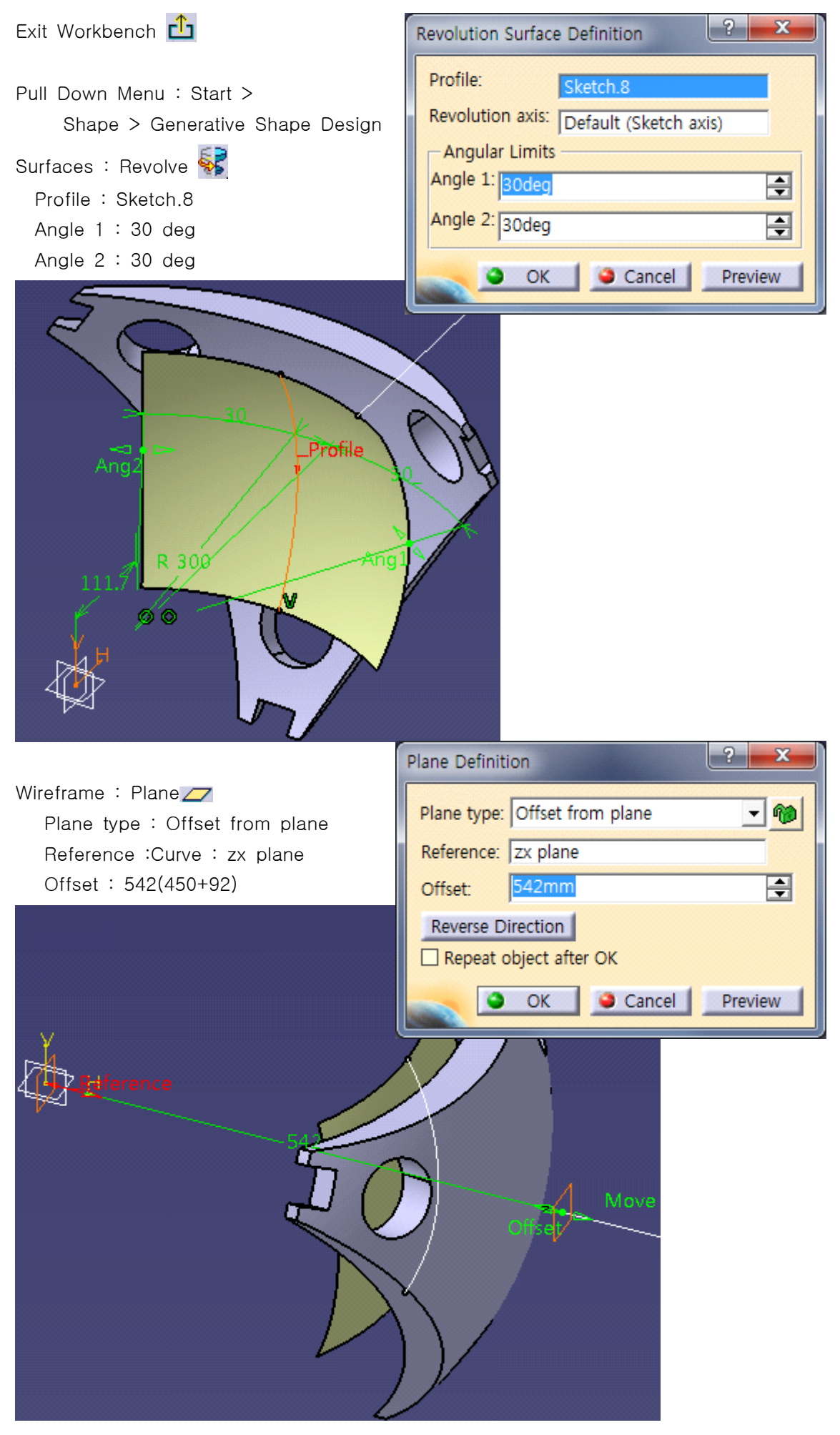

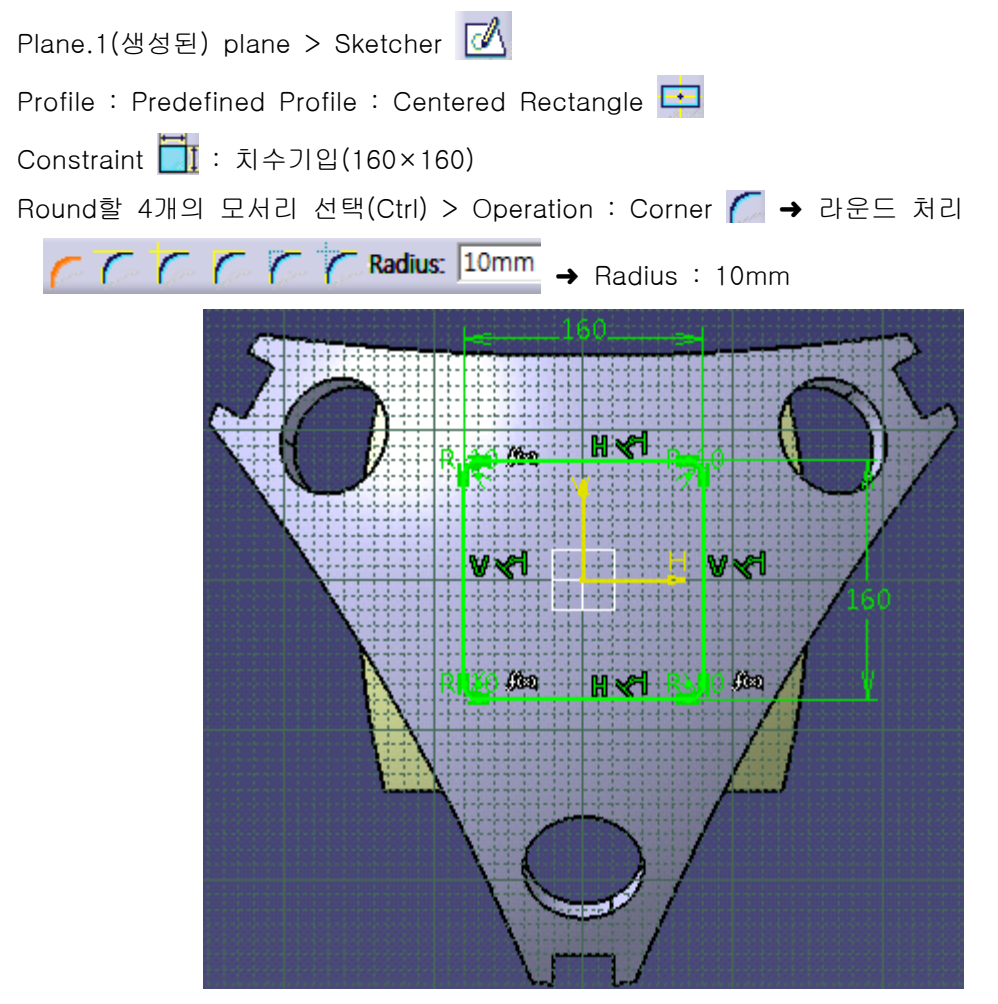

Exit Workbench

Pull Down Menu : Start > Mechanical Design > Part Design

Sketch-Based Features : Pad  $\sigma$  Type : Up to surface Limit : Revolute.3

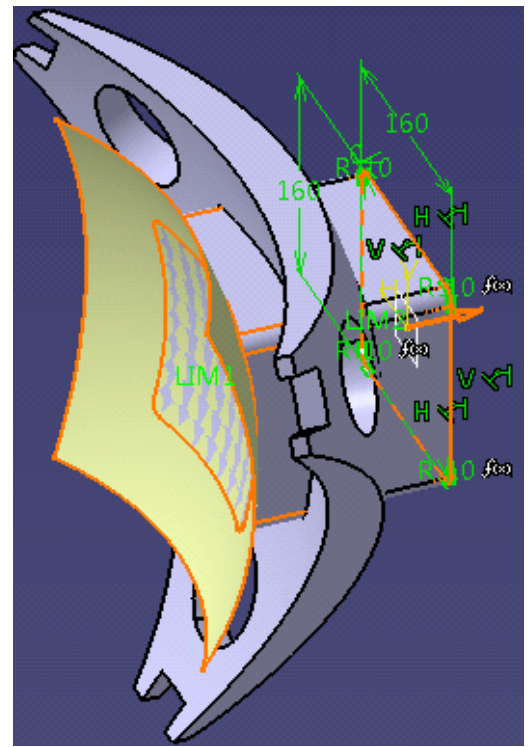

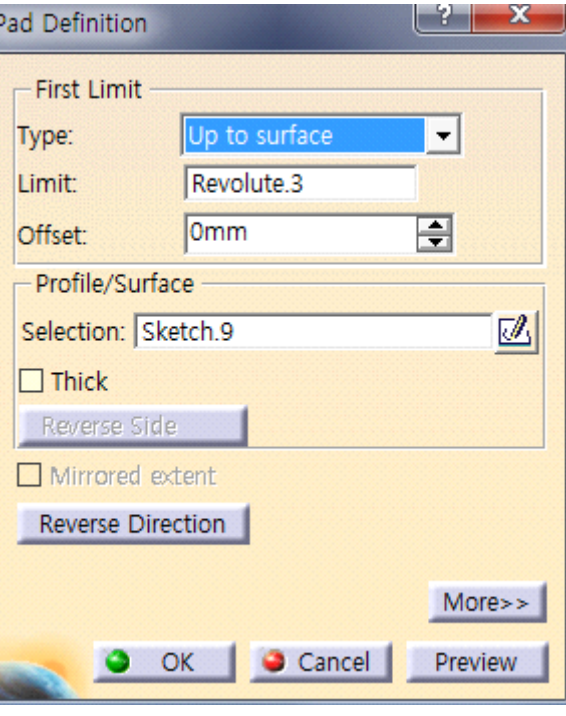

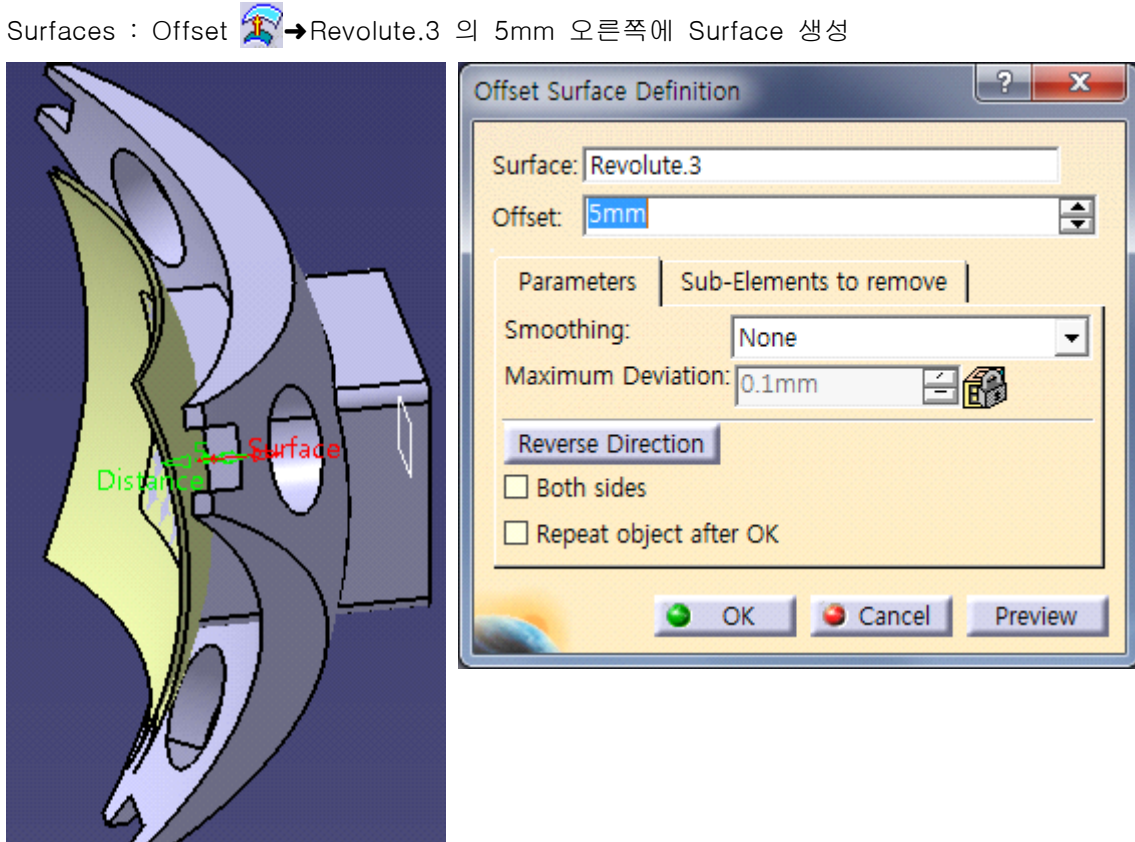

Pad.1의 윗면 > Sketcher

ı

Operation > Transformation > Offset Offset value : 5mm(안쪽으로)

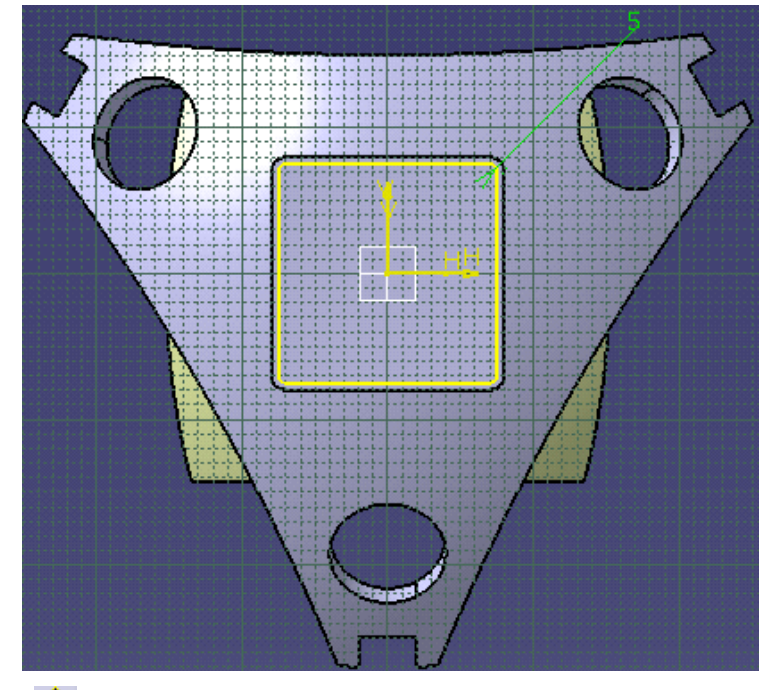

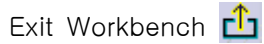

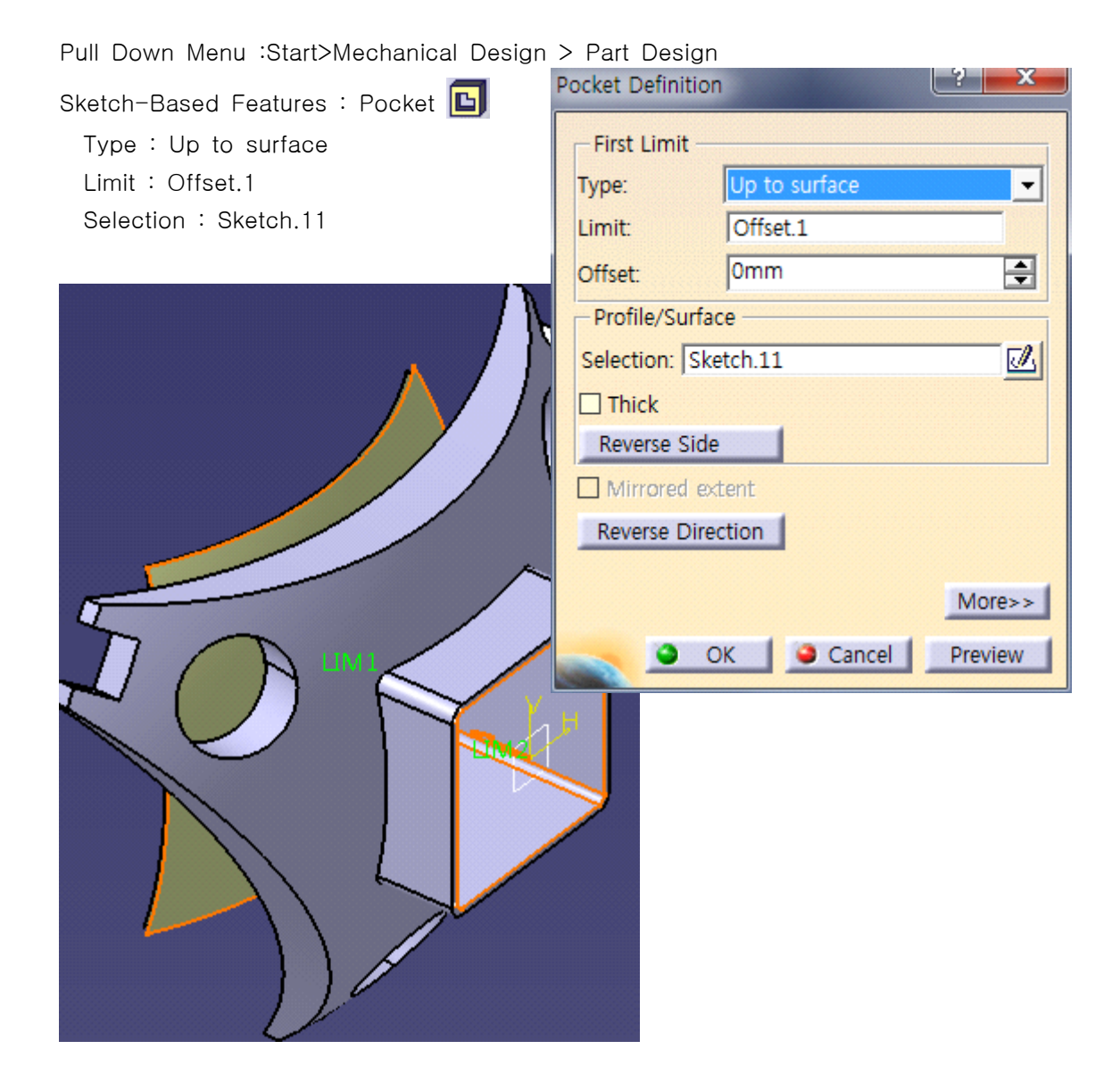

Revolute.3, Offset.1 > Hide

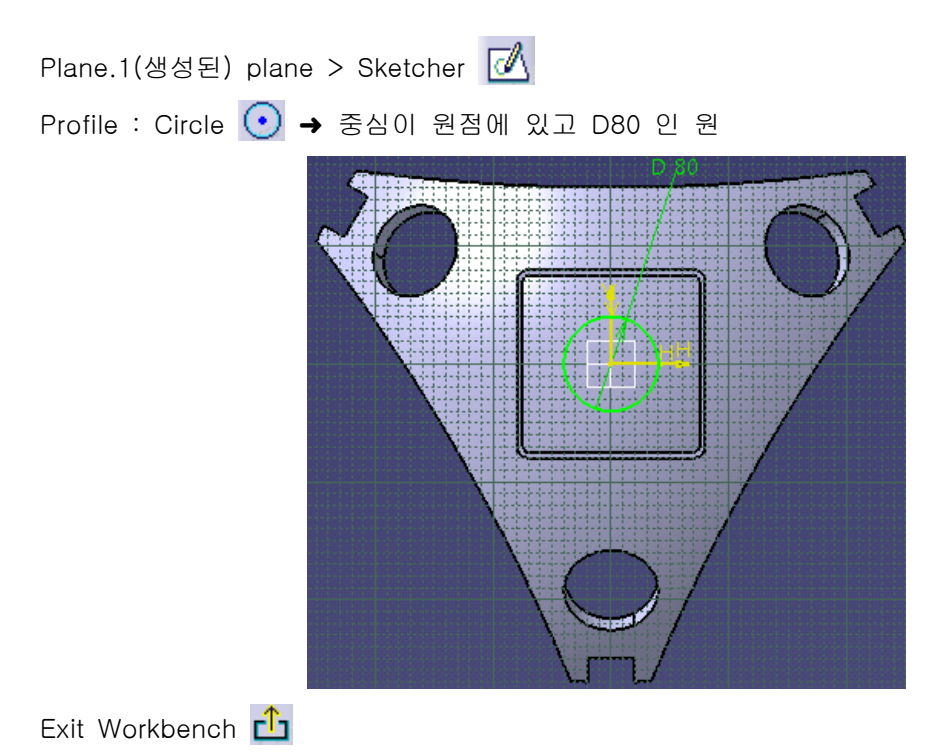

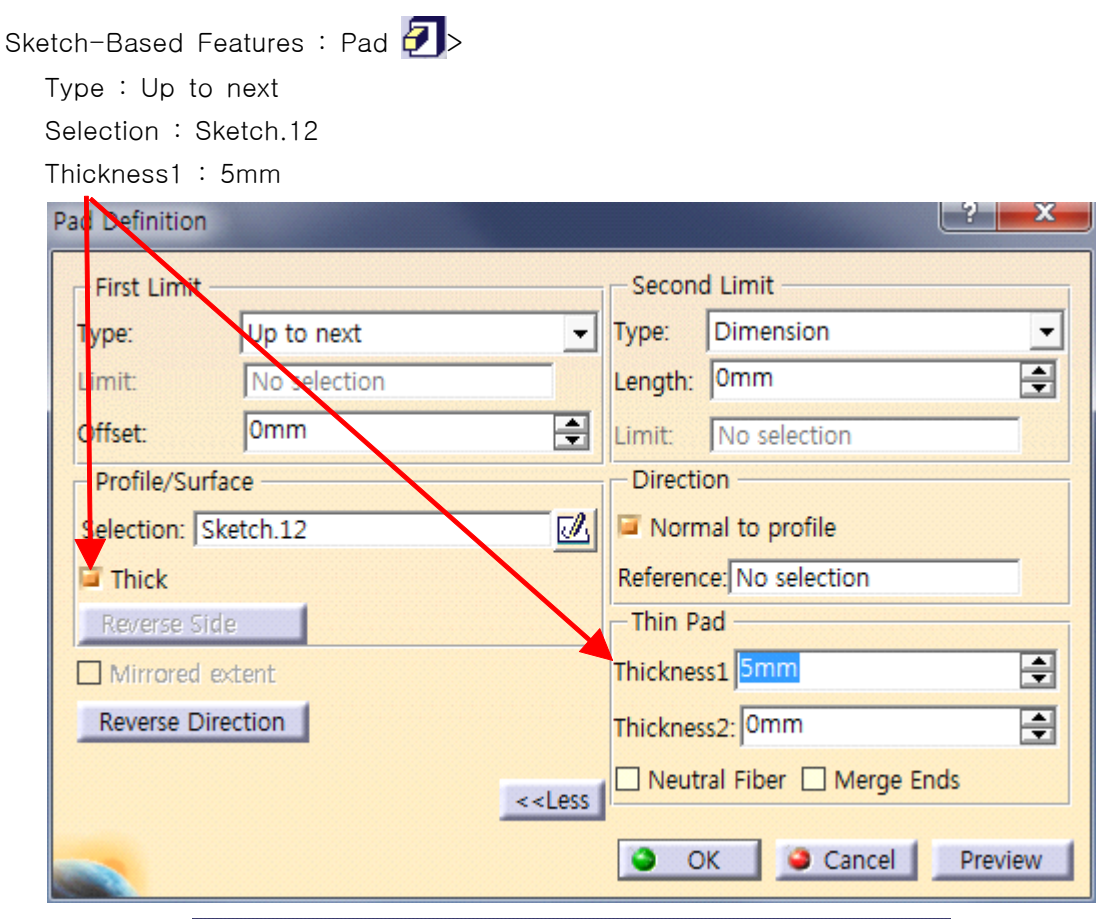

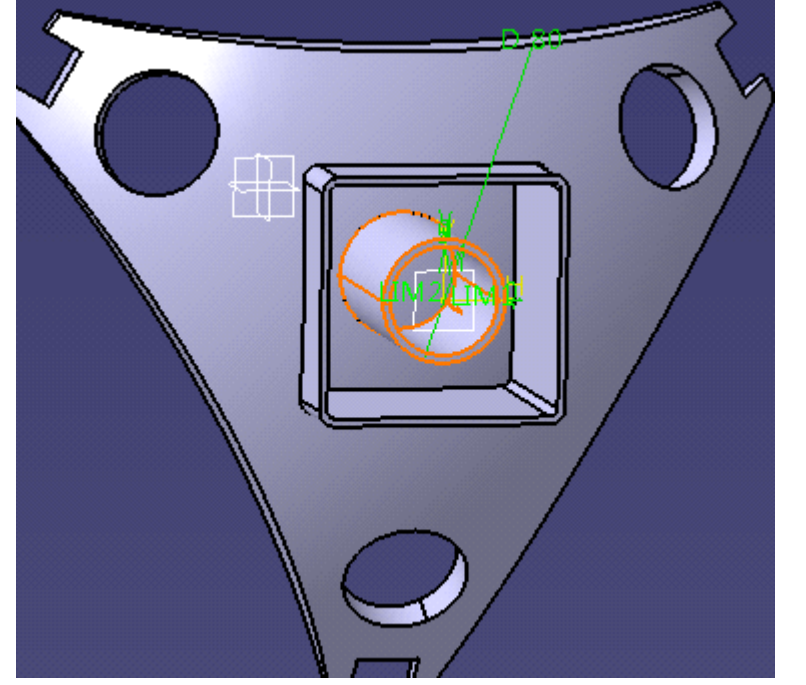

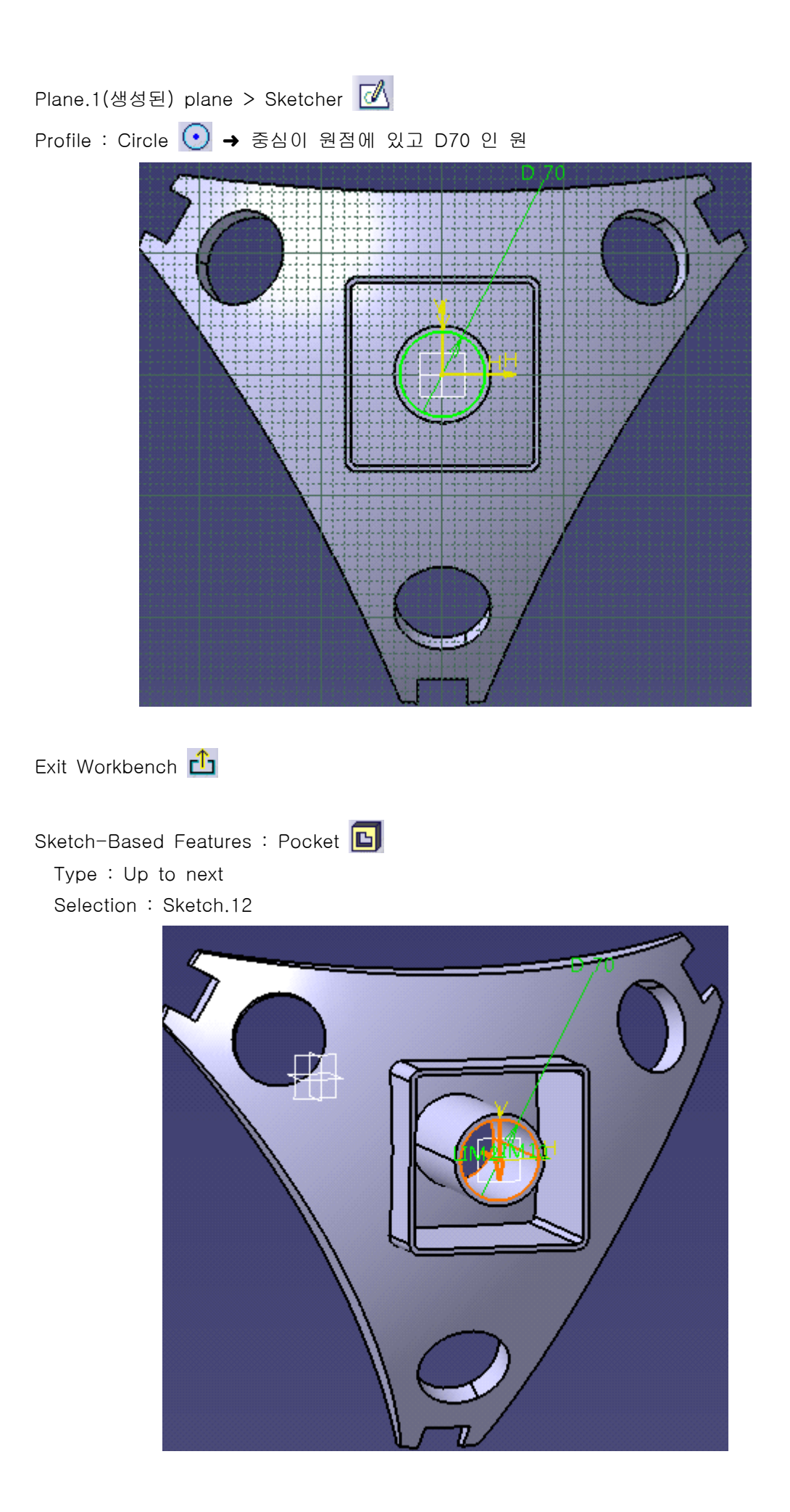

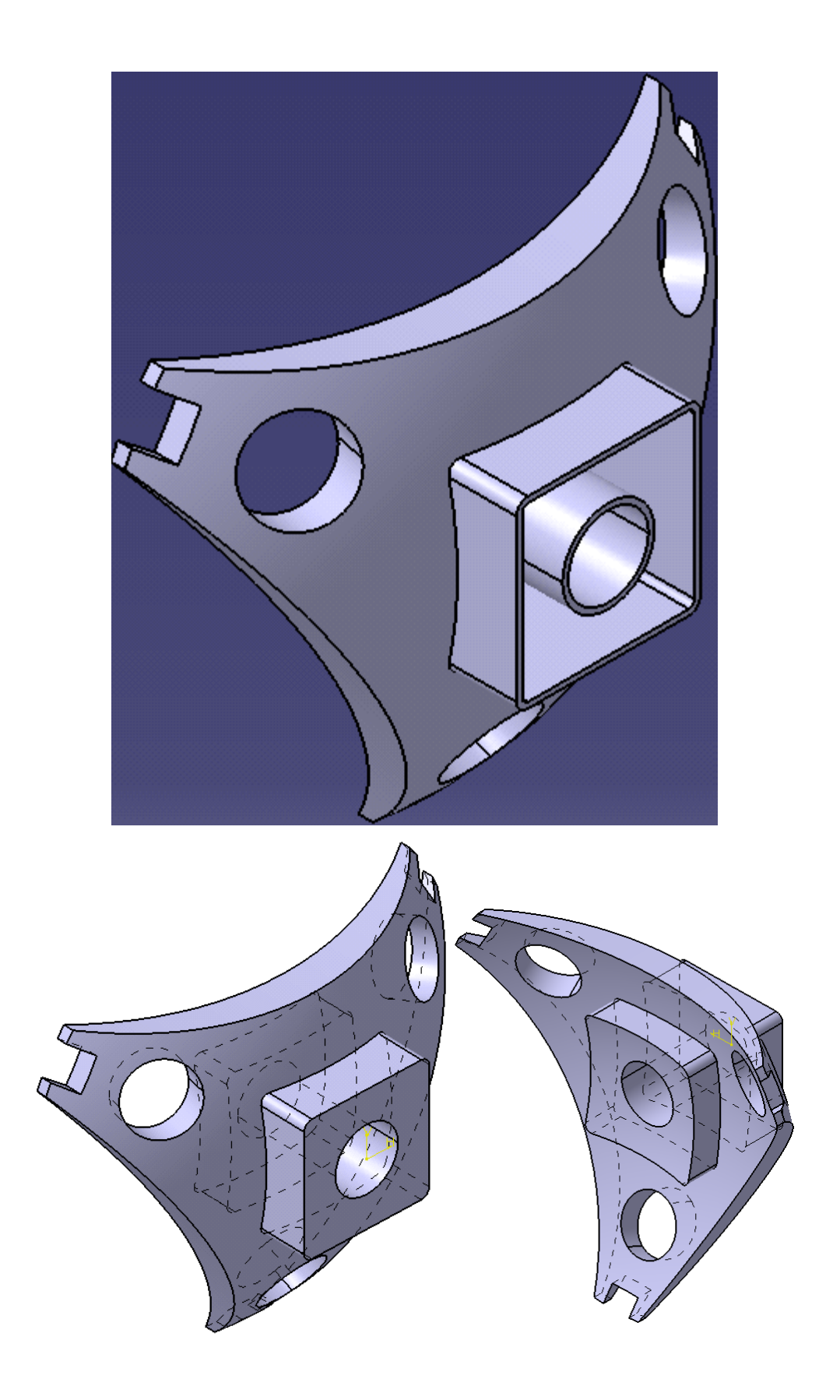